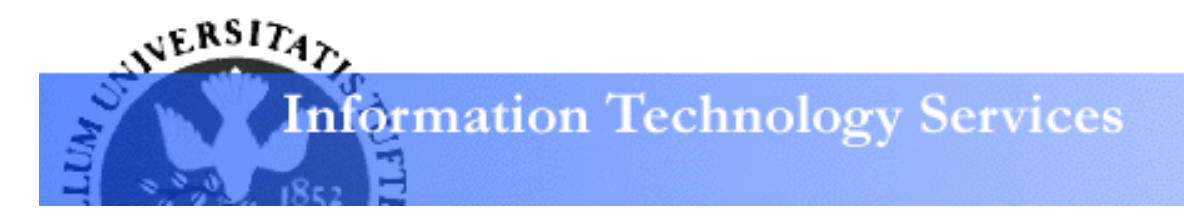

# **PowerPoint 2010: Basics Learning Guide**

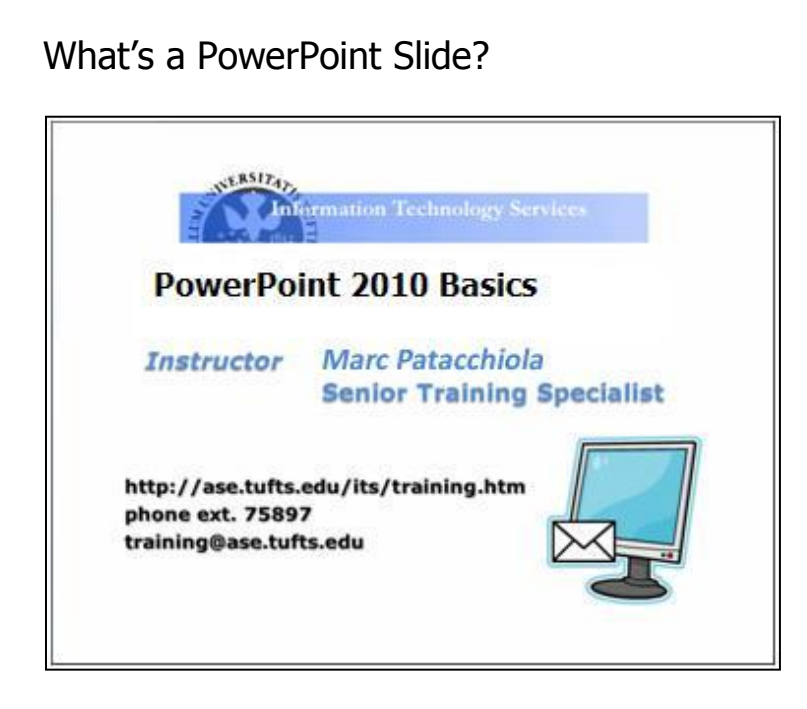

PowerPoint presentations are composed of slides, just like conventional presentations. Like a 35mm film-based slide, each PowerPoint slide presents **one full screen of information** to audience members, meeting attendees, or course participants, and:

- can be **edited easily**
- can **incorporate text and images** from other documents
- can **utilize animation effects**
- can be **easily stored, shared, and reused**

PowerPoint slides can be displayed directly from your computer or they can be printed to more conventional media. You can print full-page PowerPoint slides or multiple miniature slides on each page. Slides can also be shared on the web in various formats, or can also be printed to overhead transparencies or 35mm film.

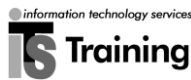

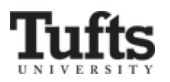

# The PowerPoint Window

PowerPoint 2010 allows you to compose and edit slides, navigate through your presentation, and draft speaker notes without changing views or opening additional windows.

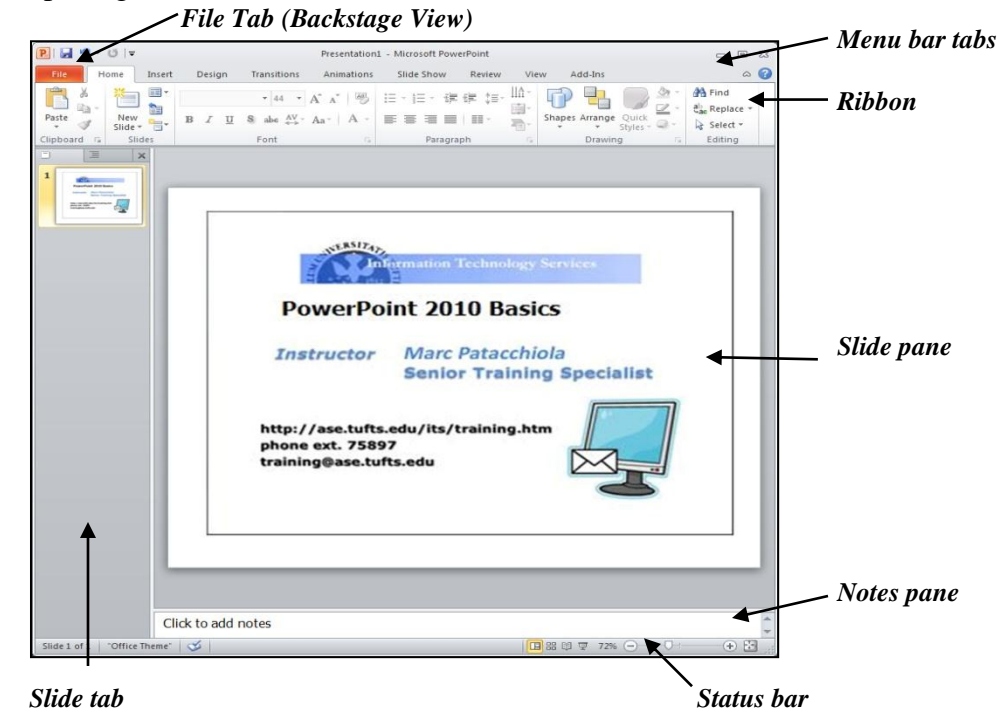

- The **File** tab launches the Microsoft Office **Backstage View**. The Office Backstage view is where you manage your files and the data about them – creating, saving, printing, inspecting the file properties information, and setting options.
- Each **menu bar** tab is task oriented and opens a **Ribbon** that is divided into subtasks.
- The **slide** tab allows you to view miniature versions (called **thumbnails**) of the slides you have already created in your presentation. Each slide is numbered in the order that it appears in the presentation.
- The **slide pane** is the area in which slides can be created and existing slides can be edited.
- The **notes pane** allows you to enter speaker notes that complement the content on each slide. These notes do not appear on the screen when the slides are shown in full-screen mode. However, you can print notes along with your slides to create a set of note pages to which you can refer during your presentation.
- The **status bar** contains view options that were previously located on the bottom left of the slide tab. These options, which are now located on the right-hand side of the page, allow you to zoom in and out of your slides, and use different viewing formats.

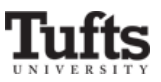

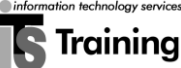

# Exploring PowerPoint

At first glance, the new PowerPoint 2010 interface may seem a bit unsettling, with "fat bands" called **Ribbons** replacing cascading text menus and task bars. This guide will help put you at ease as it introduces you to the new design and explains the new nomenclature.

# What's New in PowerPoint 2010

- **Microsoft Office Backstage View** new file menu which offers commands whose functionality affect your whole PowerPoint presentation (for example: *saving, opening, closing, printing*)
- **Customize Ribbon** allows you to add custom groups to the existing tabs on the Ribbon and then add frequently used commands to the custom groups.
- **Dynamic Paste with Live Preview** new paste feature with new options that allow you to preview the effects by simply hovering over each option (for example: *Use Destination Theme, Keep source Formatting, Picture, Keep Text Only*).
- **Screen Capture –** caches screen shots of currently open windows for easy insertion or a screen clipping where you select a portion of the window to copy.
- **Remove Background** new tool for pictures and graphics, allows you the remove the background of an image without the need of an external image editing program.
- **Enhanced Media Capture and Editing most notable changes to** PowerPoint 2010 involve media capture and editing. PowerPoint 2010 offers built-in basic audio and video editing tools, including the ability to trim video and audio from within PowerPoint without the need of an external editing program.
- **Embed Audio** audio files of any format can now be embedded (for example: *WAV, MP3, MIDI, WMA, MP4, MP4A*).
- **Embed Video** video files of any format can now be embedded (for example: *WMV, MOV, MPG, AVI, MPEG*).
- **Insert Online Video** insert video from online websites such as YouTube (*note: must have active internet connection*).
- **New SmartArt Templates** new and improved SmartArt Graphics and diagrams.
- **Animations and Transitions** new and improved transition effects (for example: *Reveal, Flash, Ripple, Honeycomb, Glitter, Vortex*)
- **Themes** new themes, color sets, font sets.
- **Equation Editor** updated and improved, now utilize the same version as Microsoft Word.
- **Built-in PDF Writer** Office 2010 includes a native PDF writer to help you save documents in the PDF format without the need of a separate PDF application.

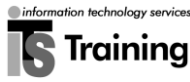

#### **File Tab (Backstage View)**

The **File** tab, located at the top left corner of your screen, replaces the Office Button and File menu found in earlier versions of PowerPoint. The File tab allows you to carry out functions such as opening, saving, and printing your document.

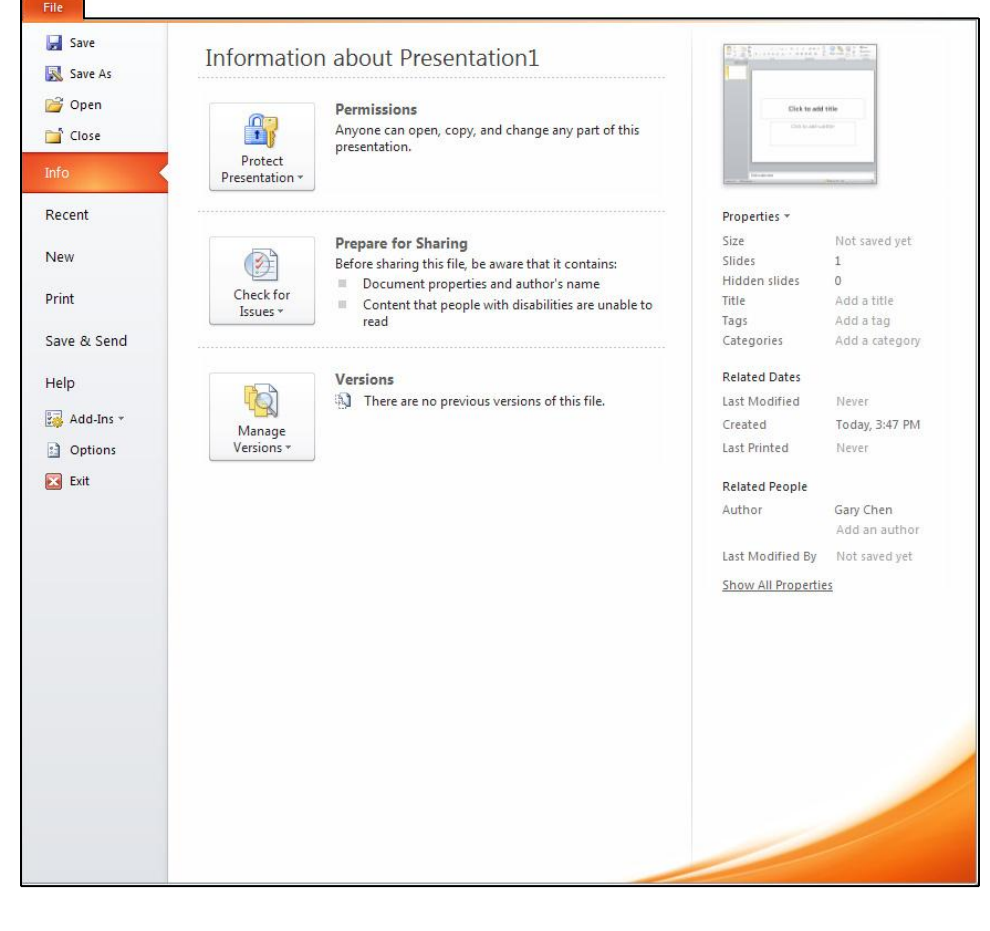

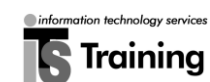

#### **Ribbons**

Located where taskbars used to be, **ribbons** graphically display the changing features as you click on the menu bar tabs. It may take you time to adjust to the new locations of familiar options, but **ribbons** may also expose you to useful new tools and commands. The image and table shown below will help familiarize you with the various options.

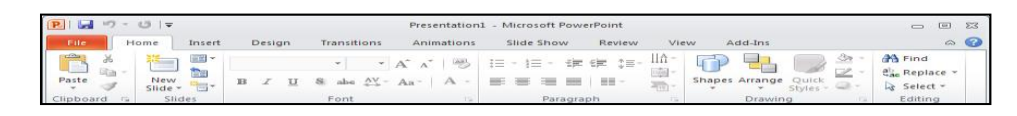

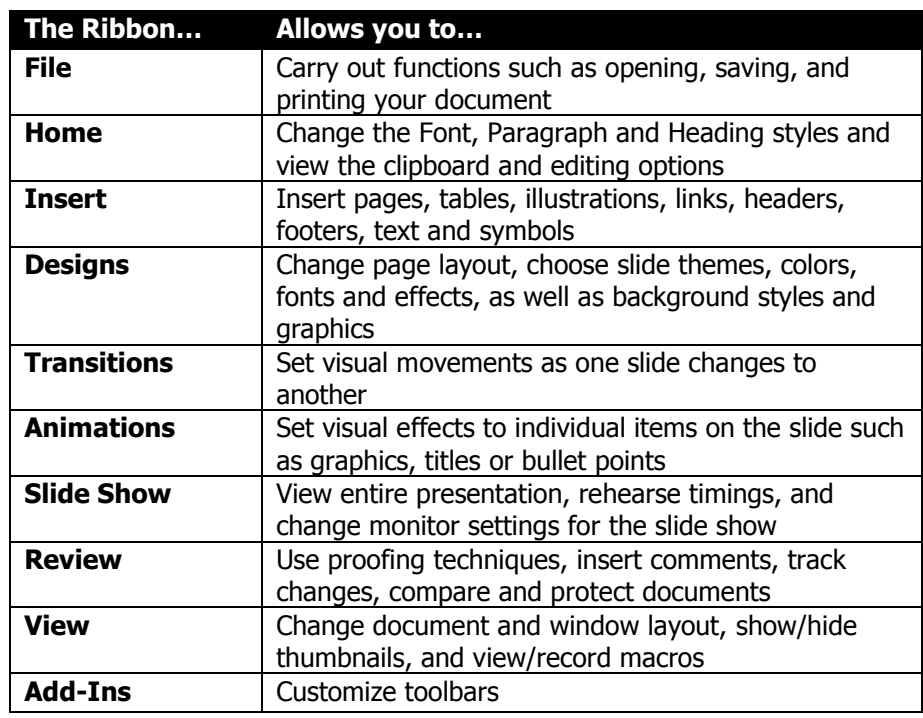

#### *Hiding and Redisplaying Ribbons*

If you wish to have more room while working, you can hide the contents of the ribbons: To hide the ribbons:

- Double-click on one of the menu-bar tabs (it does not matter which one).
- To redisplay the contents of the ribbons, double-click on a menu-bar tab again.

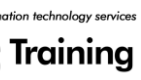

#### **Customizing Ribbons**

With Office 2010, you can now customize the tabs on the Ribbon to display buttons of common tasks and commands that are used frequently used in each application allowing easy access – like save, undo, copy, paste, and print. To customize the Ribbon:

Click on the **File** tab, and then click on **Options**

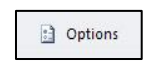

- In the **Options** dialog box, click **Customize Ribbon**
- Click on **New Tab** near the bottom of the dialog box.

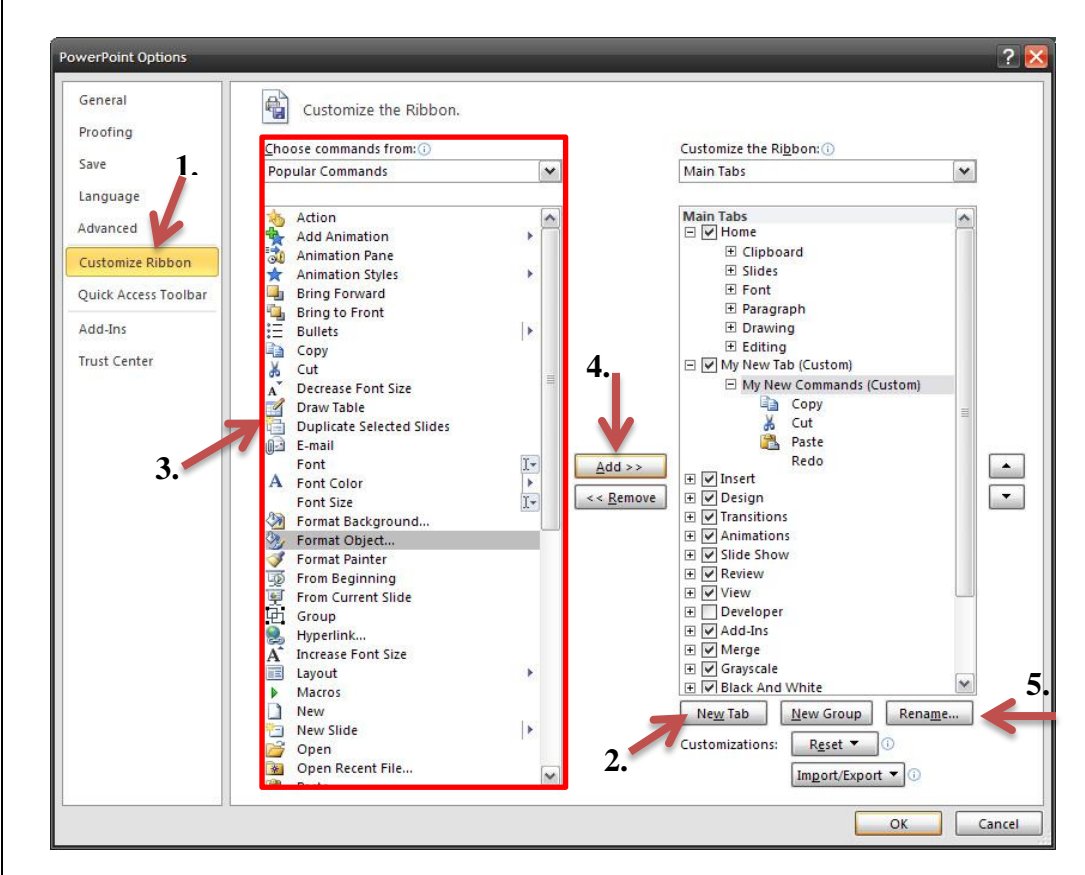

- In the **Choose commands from** list, select your commands from the default list of Popular Commands, or click on the down to select from all commands.
- With your commands selected, add each command to your new tab by clicking **Add**.
- With your tab select, click **Rename** near the bottom of the dialog box. In the Display name box, type the name that you want for your tab.

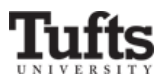

Click **OK** to update all your changes.

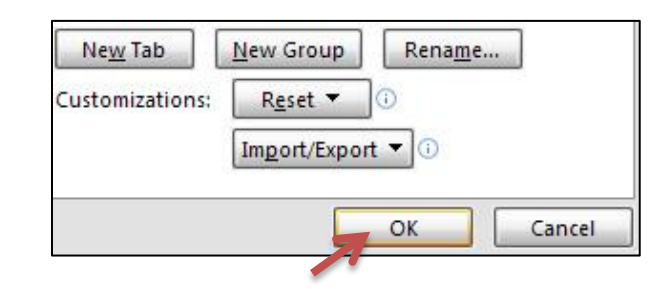

 The newly created ribbon with the new commands will now appear on the menu.

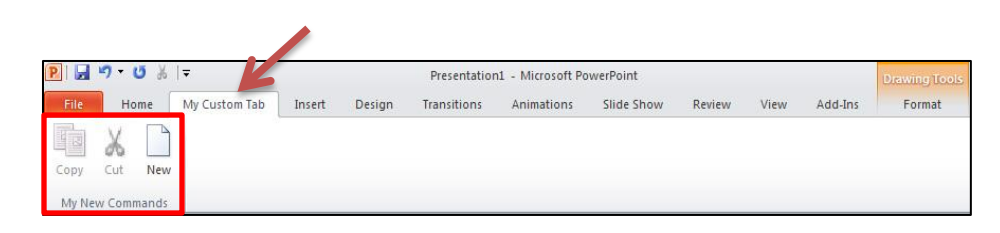

# *Tip: Positioning Your Tabs and Commands*

*Use the up and down arrows next to the list of tabs to position your commands and tabs. Select a command to move it on your tab, or select your tab to position it anywhere on the ribbon.*

#### **Dynamic Paste Preview**

PowerPoint 2010 has updated its frequently used **Paste** command with additional options and functionalities. You can now preview paste effects with ease by simply hovering over each option.

- In the slide pane of the PowerPoint window, select the slide onto which you wish to paste
- Right click on your slide

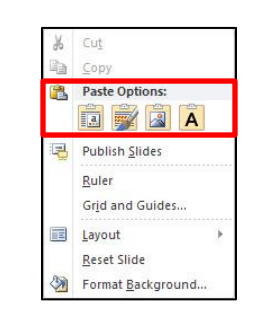

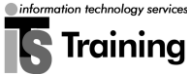

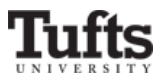

 Under **Paste Options**, place your mouse over each selection to preview the effects.

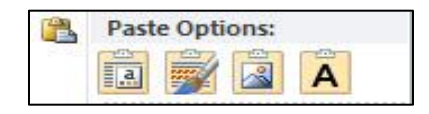

Left Click on the option that meets your needs to complete pasting.

#### **The Quick Access Toolbar**

The Quick Access toolbar, located directly on top of the File tab, contains the three most frequently used buttons: Save, Undo, and Redo.

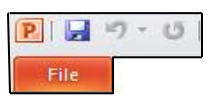

You can customize the Quick Access toolbar and add any button that you frequently use. To add a button to the Quick Access toolbar:

- Right click on the button you wish to add (for example, **Cut**).
- From the drop-down menu that appears, select **Add to Quick Access Toolbar**.

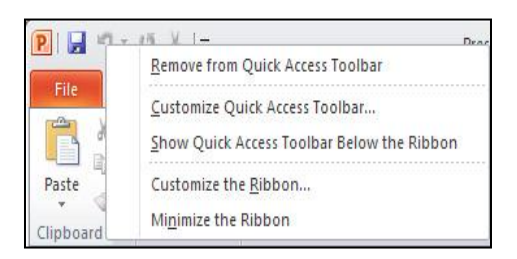

The button will now appear on the Quick Access toolbar.

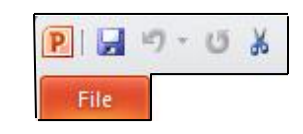

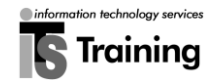

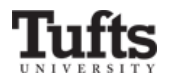

# Developing a New Presentation

### **Creating a New Presentation with Design Themes**

PowerPoint features an extensive selection of design themes, each of which includes background graphics, custom slide layouts, and font formatting for various types of slides. These theme templates make it easy to quickly create and use a new presentation. To create a new presentation from a pre-set design theme:

- Click on the new **File** tab and choose **New.**
- A **New Presentation** window will appear, with **Blank Presentation** highlighted.
- Click **Create** on the right side of the window and your new blank presentation will appear.
- Click on the **Design** menu bar tab to expose the design ribbon.

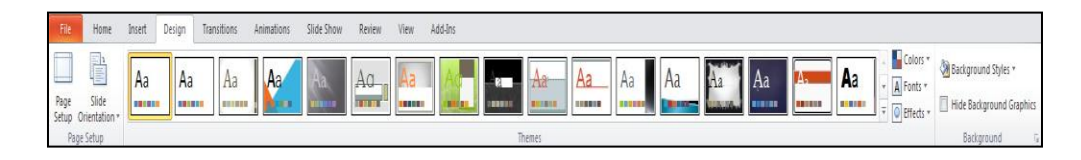

- Now you may browse the **Themes** section and select the theme you prefer. On the right, you may scroll down to see additional themes.
- Select a specific theme by clicking on it once.

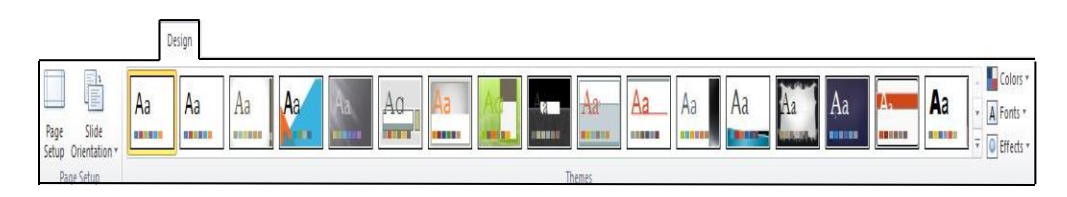

# *Tip: Automatic Theme Preview*

*To see how a specific theme will look with your presentation, simply hold the cursor over that theme (do not click), and a preview will appear. When you move the cursor away from the themes, your presentation will revert back to the way it was before.*

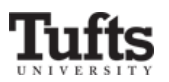

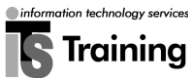

#### **Changing a Slide Layout**

After you have selected a design template for your presentation, you can use **slide layouts** to create new slides which will hold the content for your presentation.

- In the slide pane of the PowerPoint window, display the slide whose layout you would like to change.
- Click on the **Home** menu bar tab to expose the ribbon.
- From the **Slides** section, select the **Layout** button.
- From the drop-down menu that appears, select the layout you desire.

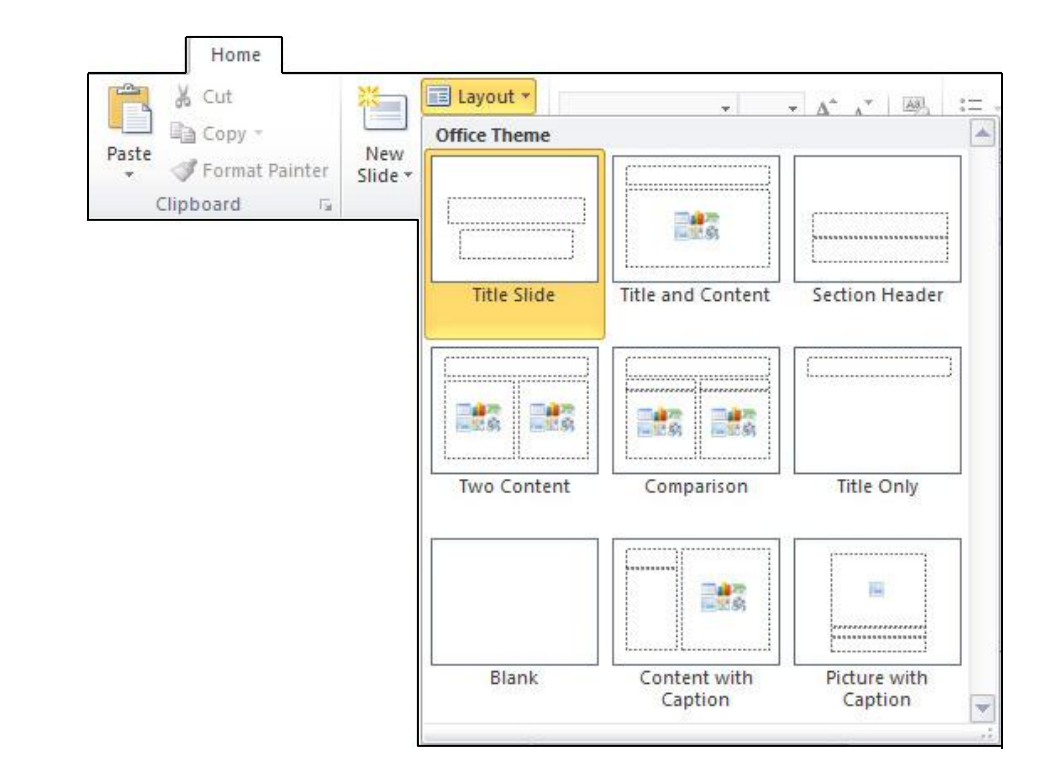

#### *Tip: Default Layout*

*PowerPoint will automatically use the "Title Slide" layout for the first slide in your presentation, and the "Title and Content" layout for each consecutive slide. Use this technique if you wish to change the default layouts.*

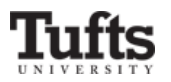

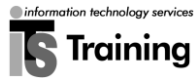

#### **Inserting Text on a New Slide**

Once you have selected a layout for your slide, you can start adding content. Many of the slide layouts provide text and image boxes to make this process simpler.

- To insert text into an existing text box, click in the box so that a flashing **vertical insertion point cursor** can be seen.
- Once you can see the insertion point, you can enter, edit, and delete text within the box is as if it were a Word document.
- When you have finished composing text, **click anywhere outside the text box** to deselect it.

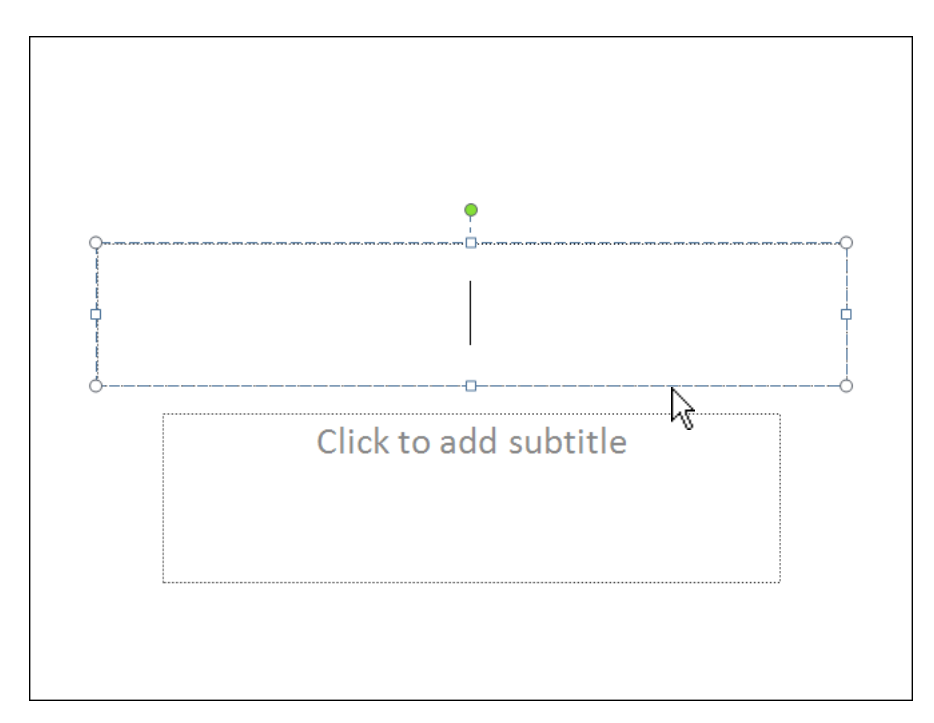

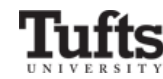

#### **Creating Additional Slides**

PowerPoint 2007 allows you to add additional slides directly from the **Home** ribbon.

- In the **Slides** section of the **Home** ribbon, you will find the **New Slide** button.
- Click once on the top portion of the **New Slide** button and a blank slide with the default layout will automatically be inserted.

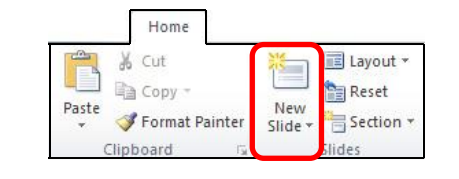

۹

- Clicking once on the bottom portion of the **New Slide** button will open a drop-down menu which allows you to select the layout for your new slide.
- Select the layout you desire by clicking on it once.

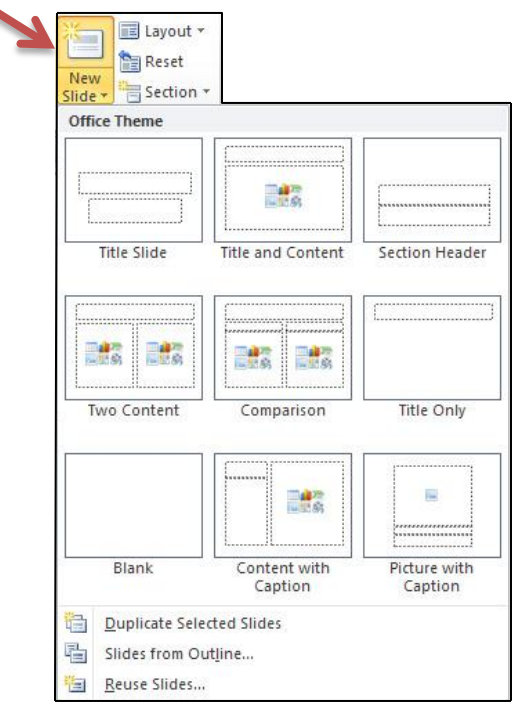

#### *Tip: New Slide Location*

*In either case, your new slide will be inserted after the slide that is currently being displayed in the slide pane.*

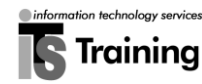

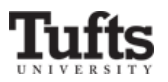

# Designing & Customizing Slides

Although PowerPoint's templates and slide layouts are powerful tools for creating effective presentations, you can also customize the content on each slide.

### **Selecting Text in a Text Box**

Before you can format the text inside a text box, you must select the box and its contents.

- Click on any of the text within your text box.
- The box's grey dashed border and circular/square handles will become visible around the text.
- To select text in the box, drag the cursor to highlight the text you wish to format.

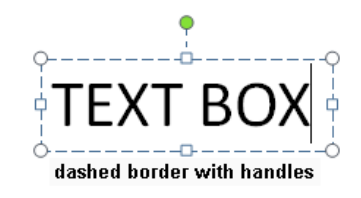

 To select all of the text in the text box, click on the box's grey dashed border. The dashed border will become a solid grey border, and the handles will turn light blue, indicating that you have successfully selected the entire contents of the text box.

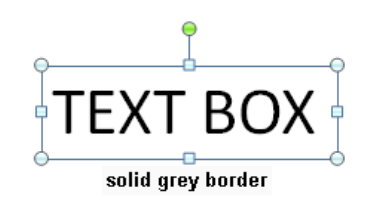

# **Formatting Text in a Text Box**

Once you have selected the text that you wish to format:

• In the **Home** ribbon, the **Font** section allows you to use one or more of the following buttons.

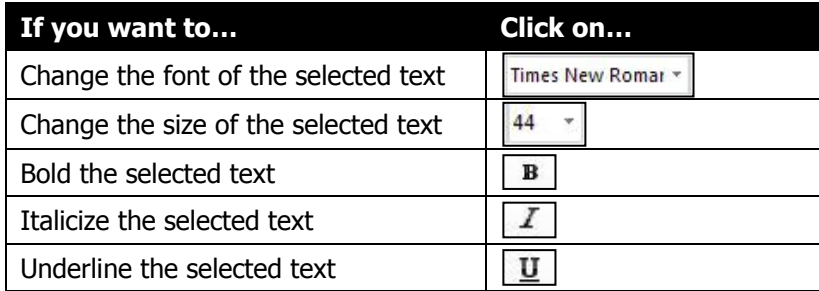

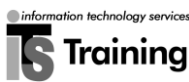

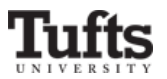

#### **Changing the Text Color**

- Select the text you wish to format.
- Locate the **Font** section of the **Home** ribbon.

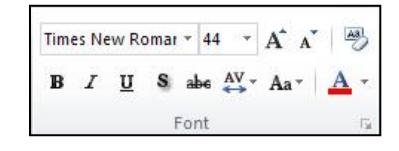

- Click on the down-facing arrow to the right of the **Font Color** button.
- From the window of font colors that appears, select the color you want to apply.

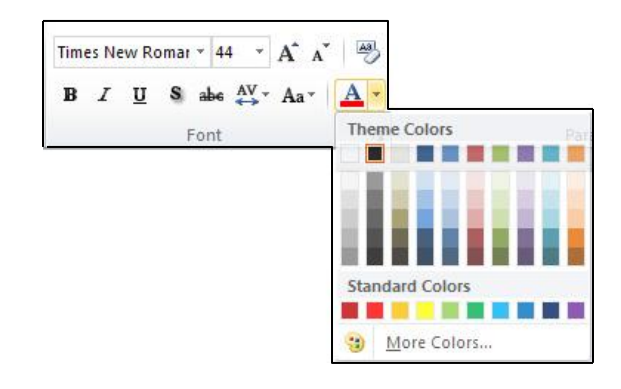

# **Aligning text in a text box**

Once you have selected the text that you wish to align:

 In the **Home** ribbon, the **Paragraph** section allows you to use one or more of the buttons below. *Only the text inside the selected text box will be affected by using one of the following buttons.*

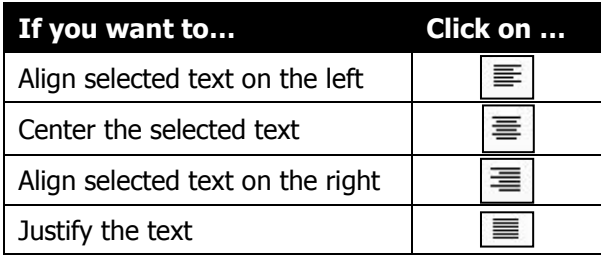

# *Tip: Accessing Formatting Buttons*

*You may also access the buttons for formatting and aligning text by simply right clicking after you select the desired text. The usual menu options will appear and along with them, a small toolbox with all of the aforementioned buttons will appear as well. (This toolbox may also appear automatically after you select the text. Feel free to use it!)*

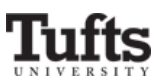

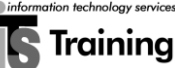

#### **Creating a New Text Box**

Adding a new text box to a slide allows you to place text on the slide that may not fit into an existing text box or that may look best in a special position on the slide. To create a new text box:

 From the **Insert** ribbon, select the **Text Box** button located in the **Text** section.

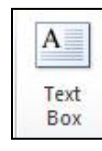

- Move your cursor to the location on your slide where you wish to place the new text box.
- Click the cursor and move horizontally to create a one-line text box of desired width.
- Enter your new text in the box. Notice that the box will expand vertically to fit the text that you type.
- When you have finished entering text into the new box, click anywhere on the slide to deselect the box you just created.

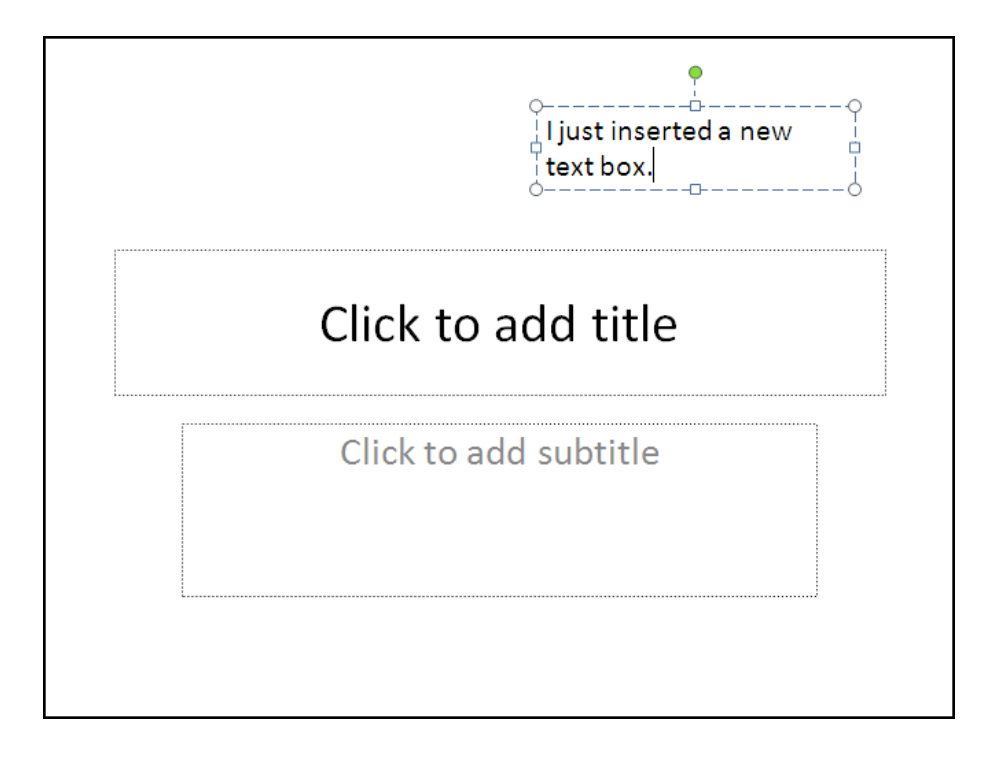

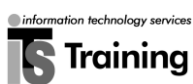

#### **Moving a Text Box to a New Location**

- Click on the text box you wish to move.
- Place your cursor over the dashed border of the box so that a **fourarrow cursor** appears.
- Drag the box to its new location on your slide.

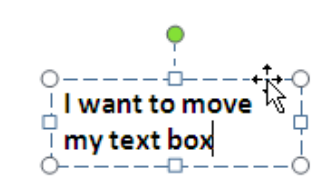

#### **Resizing a text box**

- Click on the text box you wish to resize.
- Place your cursor over one of the circular white handles in the corners so that a **double-arrow cursor** appears.
- Drag a handle to resize the text box.

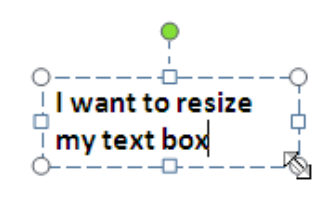

#### *Tip: Text Rearrangement*

*Because the amount of text that will fit on each line determines how the text in your box will appear, any changes you make to the size of your box will cause the text within it to be rearranged.*

#### **Rotating text boxes**

- Click on the text box you wish to rotate.
- Place your cursor over the green circle above the image so that the **circular-arrow cursor** is displayed.
- While holding down the left cursor button, drag the cursor to rotate the text box to its new position.

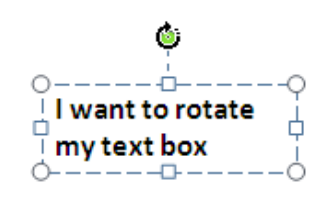

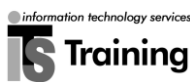

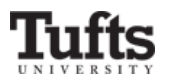

# **Deleting a text box**

- Click on the text box you wish to delete.
- Click on the box's hatched border to ensure that the box itself is selected and not any text inside it.
- Press the **delete** key on your keyboard.

# Adding Borders and Fill Color **Adding a Border to a Text Box**

• Select the text box you wish to add a border to by double-clicking on its dashed border.

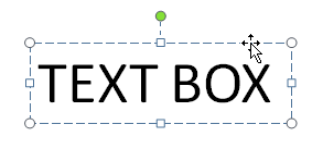

A new **Format** ribbon will then appear.

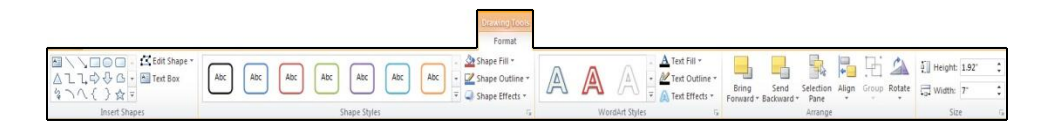

- In the **Shape Styles** section, click on the down-facing arrow located next to the **Shape Outline** button.
- From the drop-down menu that appears, you may select the color, weight, and style of the desired outline for the text box. Repeat this step to make multiple selections.

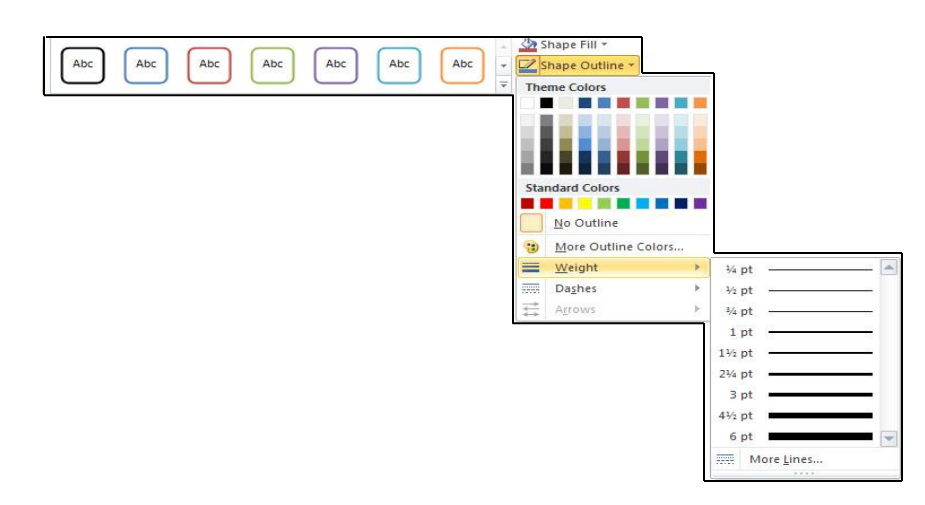

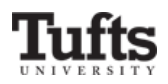

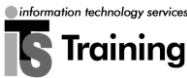

#### **Applying a Background Color to a Text Box**

• Select the text box you wish to add a border to by double-clicking on its dashed border.

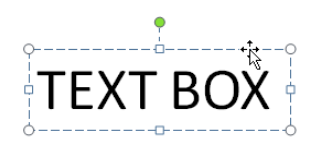

- In the **Shape Styles** section of the **Format** ribbon that appears, click on the downward-facing arrow next to the **Shape Fill** button.
- From the drop-down menu that appears, you may select the color, gradient, or texture with which you would like to fill in the text box background.

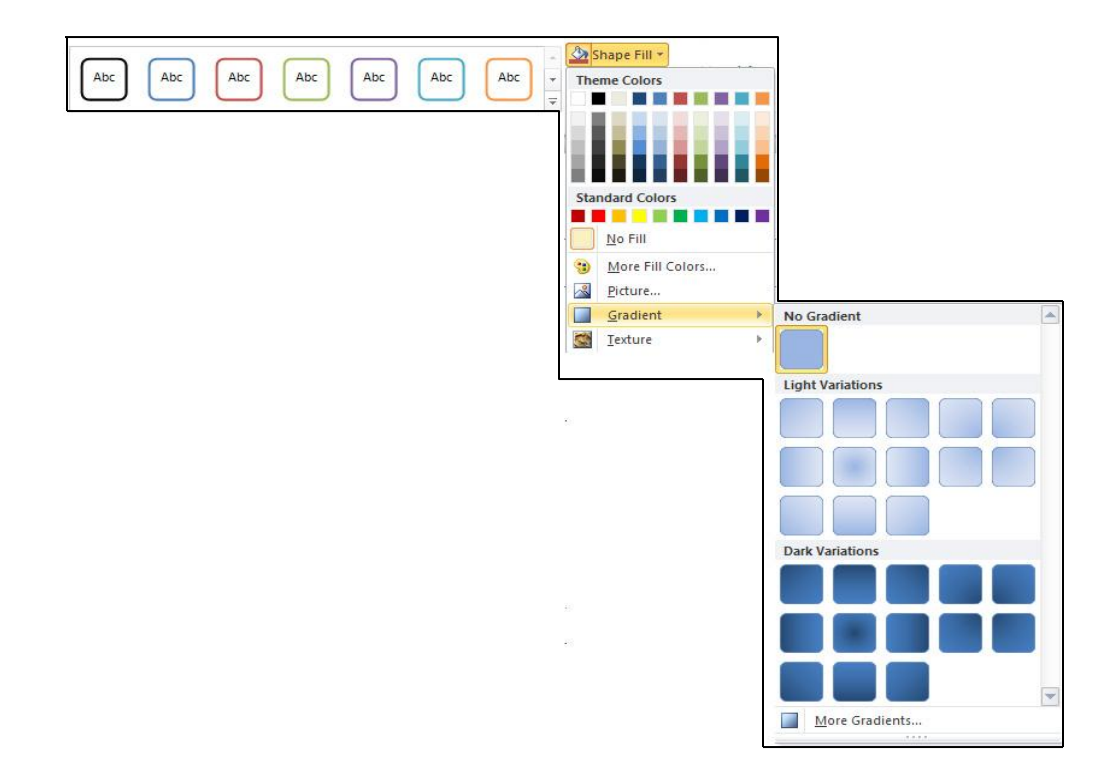

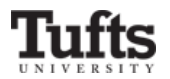

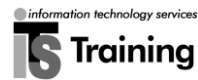

#### **Applying a Background Color to an Entire Slide**

- Right-click ok on the slide that is outside any text box.
- From the menu that appears, select **Format Background**.

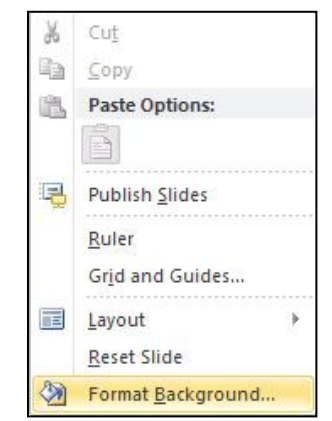

• The **Format Background** window will appear and allow you to select the color, gradient, texture, and transparency of the slide background.

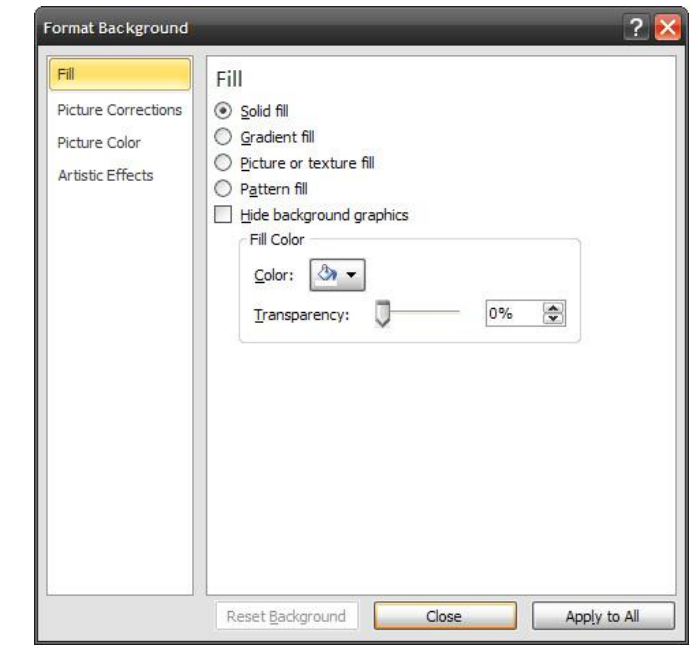

- Click on the button labeled **Close** in order to apply the chosen background to the current slide only.
- You may click **Apply to All** if you would like to apply the chosen background to every slide in your presentation.

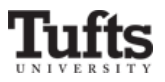

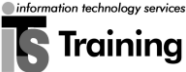

#### **Inserting Saved Images**

You will often acquire images from the web or other sources to include in your PowerPoint presentation. To insert an image from your hard drive or network drive onto a slide:

- In the slide pane of the PowerPoint window, select the slide onto which you wish to insert the image.
- From the **Insert** ribbon, click once on **Picture**.

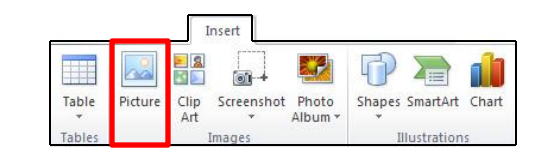

- From the **Insert Picture** window that appears, navigate to the folder or drive in which your image file is saved.
- Click on your image file to select it.
- Click on the button labeled **Insert**.

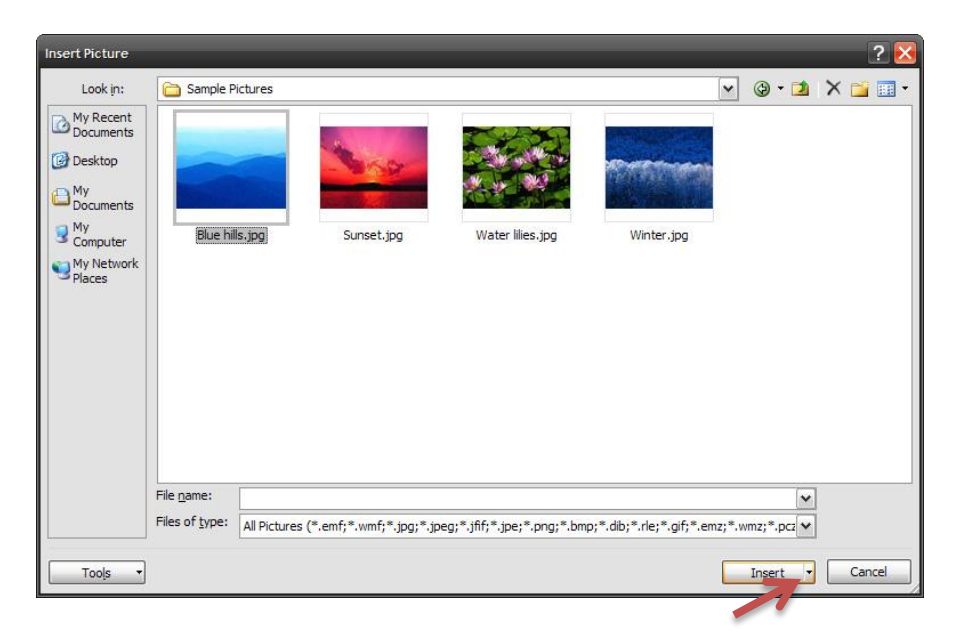

 The image will then be inserted onto your slide. It will automatically appear in its own box at the center of the slide.

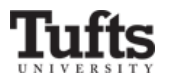

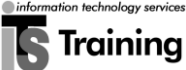

#### **Inserting Screenshots**

A new feature in Office 2010 allows you to insert screen shots; it captures screen shots of the currently open windows for one-click insert. To insert a screenshot:

- In the slide pane of the PowerPoint window, select the slide onto which you wish to insert the image.
- From the Insert ribbon, click once on Screenshot.
- Click on the available screenshots to insert it.

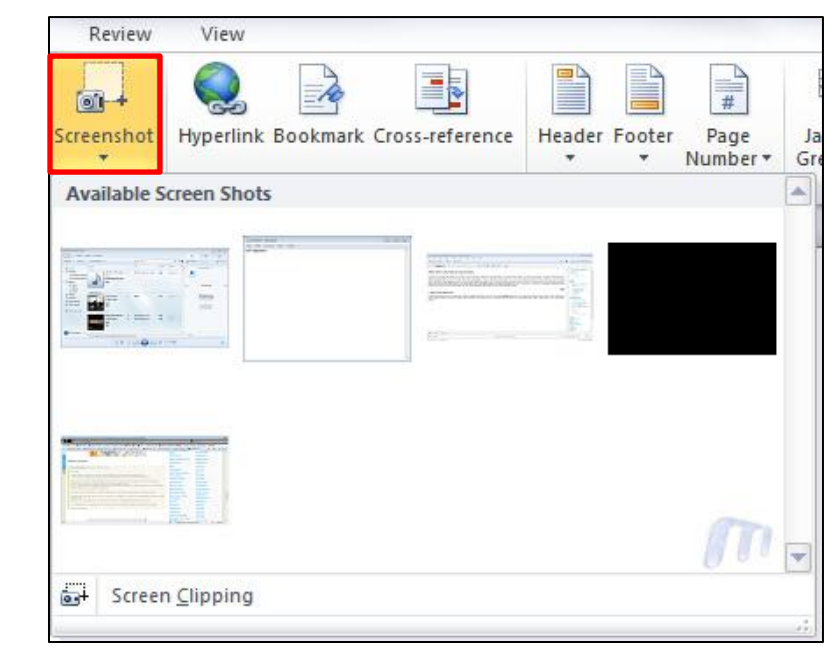

To insert a custom screen shot, click on **Screen Clipping**.

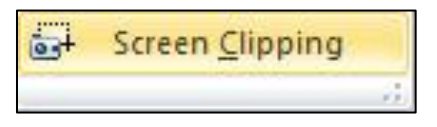

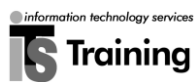

#### **Removing Backgrounds**

Another new feature introduced in Office 2010 allows you to remove the background and other unwanted portions of images and graphics without the need of 3rd party image processing applications. To remove the background from an image:

- In the slide pane of the PowerPoint window, select the slide onto which you wish to insert the image.
- From the **Insert** ribbon, click once on **Picture**

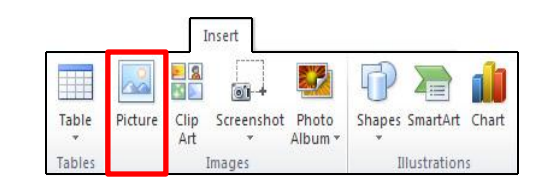

- From the **Insert Picture** window that appears, navigate to the folder or drive in which your image file is saved.
- Click on your image file to select it.
- Click on the button labeled **Insert**.

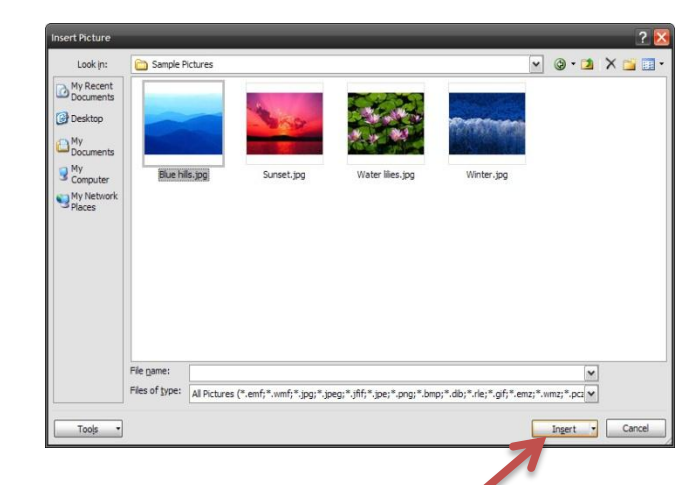

 The image will then be inserted onto your slide. It will automatically appear in its own box at the center of the slide

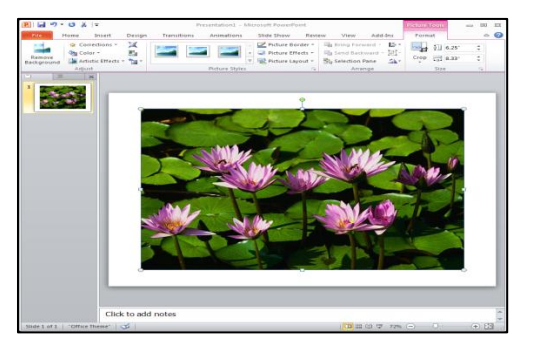

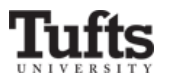

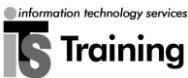

Click on the button labeled **Remove Background**

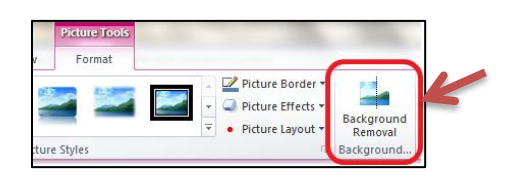

 To accept and keep the default marquee settings for this image, click on the **Keep All Changes** button.

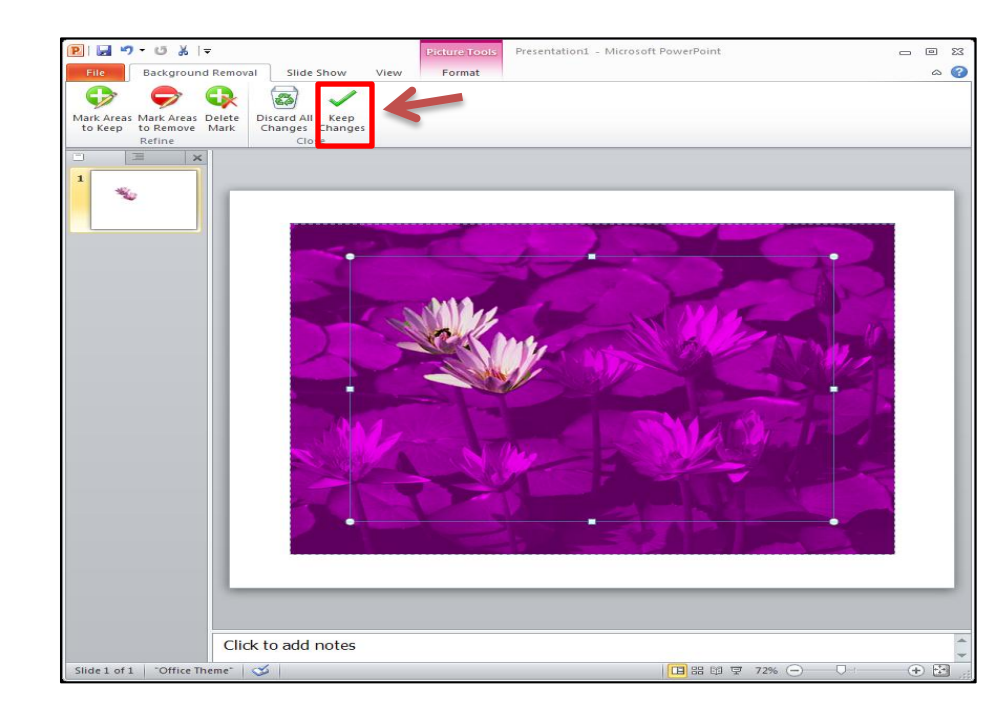

Sample result of an image after background removal.

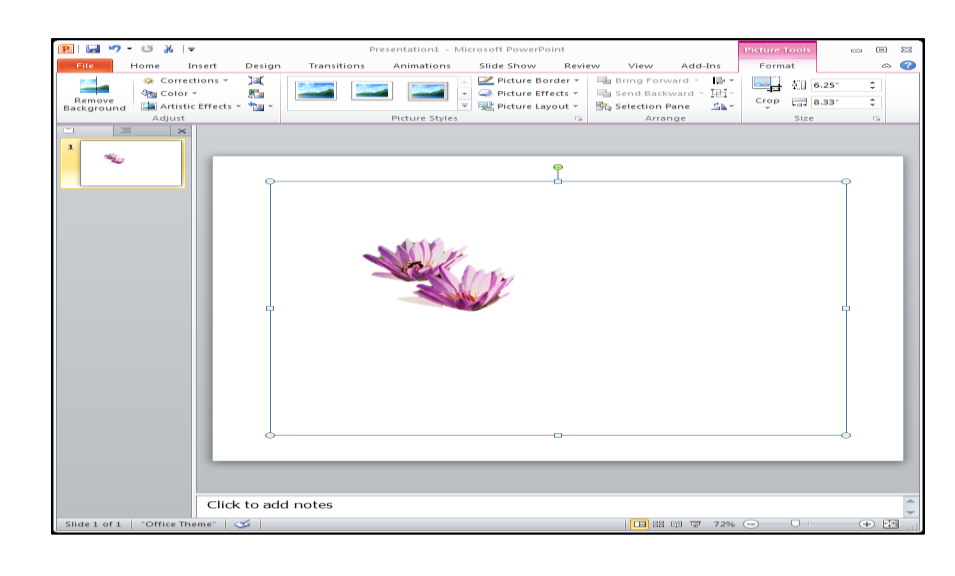

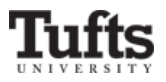

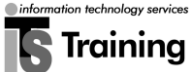

#### **Moving an Image**

- Click on the image you wish to move.
- Place your cursor over the image so that a **four-arrow cursor** appears.
- Drag the image to its new location on your slide.

#### **Resizing an Image**

- Click on the image you wish to resize.
- Place your cursor over one of the circular white handles so that a **double-arrow cursor** appears.
- Drag one of these handles to resize the image.

#### *Tips: Image quality after resizing*

- *The quality of your resized image will be reduced if you make it too large or too small.*
- *When you resize an image, use the corner handles so that the image retains its proportions and does not appear distorted.*

# **Rotating an Image**

- Click on the image you wish to rotate.
- Place your cursor over the green circle so that the **circular-arrow cursor** appears.
- While holding down the left cursor button to rotate the image to the desired position.

# **Deleting an Image**

- Click on the image you wish to delete.
- Press the **delete** key on your keyboard.

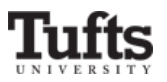

# **Inserting Clip Art**

Included with PowerPoint 2007 is a gallery of clip art images that can be included in your presentation. These images are not always of the highest quality, but when used selectively they can be a useful part of an effective presentation. To insert a clip art image:

- In the **slide pane** of the PowerPoint window, select the slide onto which you wish to insert the clip art.
- On the **Insert** ribbon, choose **Clip Art** from the **Illustrations** section.

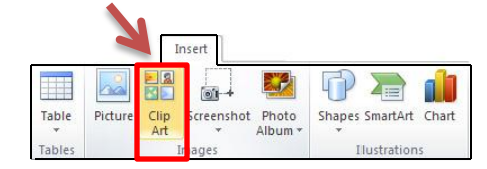

- A **Clip Art** search box will appear along the right side of the screen. In the "Search for:" space, type a general keyword describing the type of image you are looking for, then press "Go."
- A window may appear asking whether you would like to include images available on the Microsoft Office website. Clicking "yes" is advisable, as it simply means that a more extensive selection of images will be available for your choosing. This message will only pop up once.
- All of the images that match your keyword will appear underneath the search box.
- You may select a desired Clip Art image by simply clicking on it once. The image will appear in an active window in the center of your slide. This image could also be moved, resized, rotated, or deleted in the same way as an image inserted from a file.

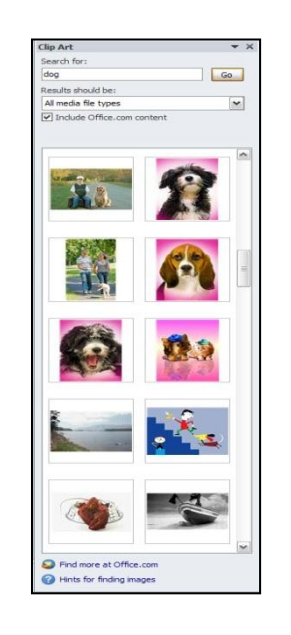

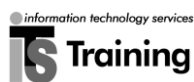

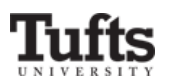

#### **Inserting Sounds**

In addition to images, you may also add sounds, movies, or other types of media to your presentation. While you may develop your own sounds and movies, other sound and movie files can be found on the web and utilized (with permission) in your presentations. To insert saved sound files:

- In the slide pane of the PowerPoint window, select the slide onto which you wish to insert the sound file.
- On the **Insert** ribbon, choose **Audio** from the **Media Clips** section.

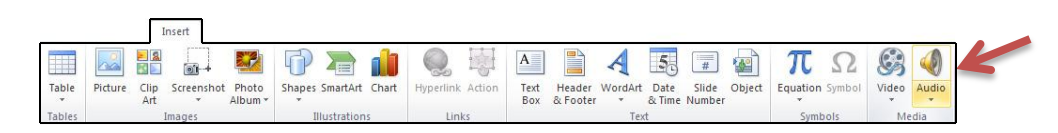

- From the **Insert Sound** window that appears, navigate to the folder that contains your saved sound file.
- Click on the sound file you wish to insert.
- Click on the button labeled **Insert**.

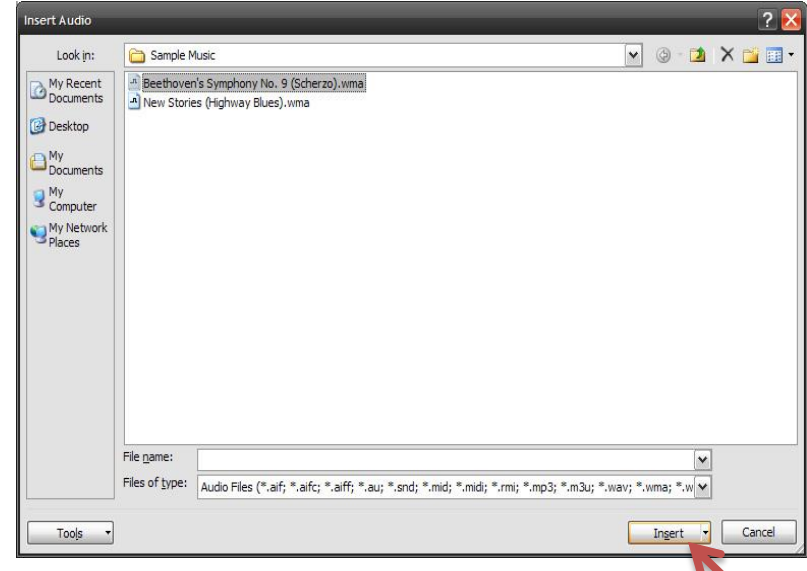

- A window will appear with the question **How do you want the sound to start in the slide show?**
	- o Click on **Automatically** to play the sound automatically when this slide is displayed.
	- o Click on **When Clicked** to initiate the sound manually.

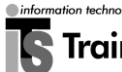

 PowerPoint will insert your sound, represented by a tiny loudspeaker icon that you can move anywhere on your slide.

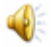

To play your sound, double click on the speaker icon.

#### **Inserting Movies**

PowerPoint 2010 can play several types of media files, including QuickTime and AVI movies. You can insert movies using a technique similar to the one you use when inserting sounds.

- In the **slide pane** of the PowerPoint window, select the slide onto which you wish to insert the sound file.
- On the **Insert** ribbon, choose **Video** from the **Media Clips** section.

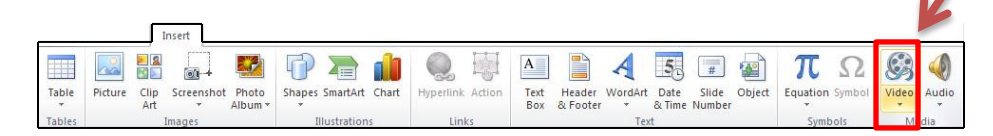

- From the **Insert Movie** window that appears, navigate to the folder that contains your saved movie file.
- Click on the movie file you wish to insert.
- Click on the button labeled **OK**.

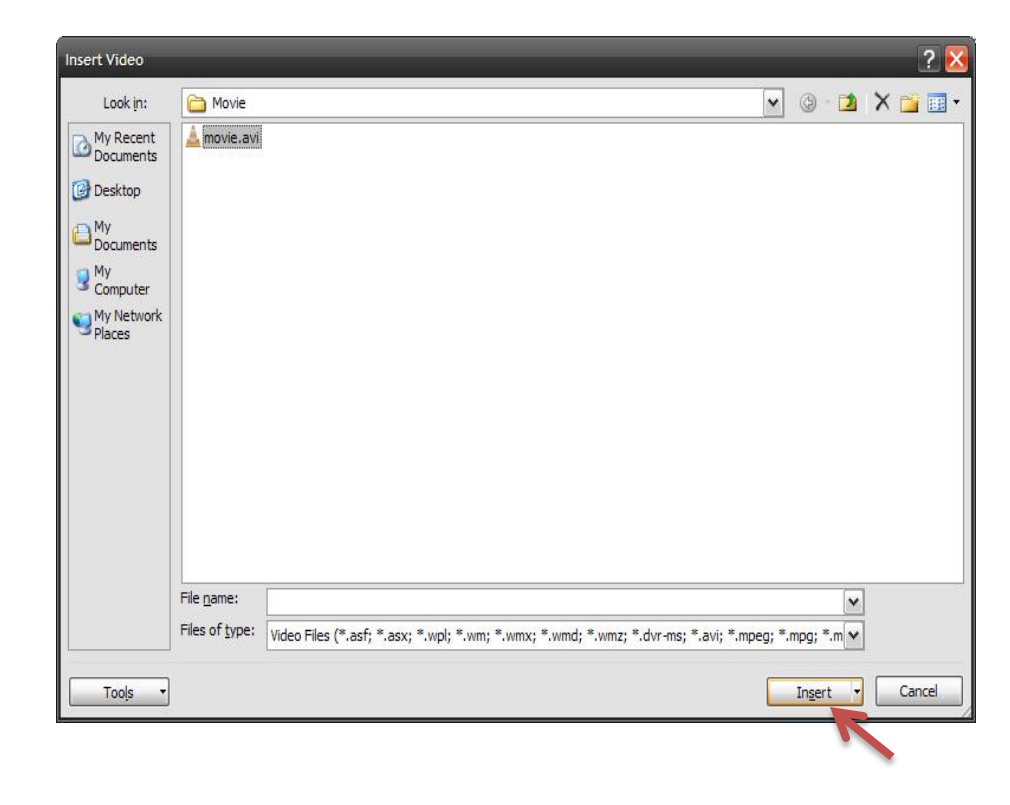

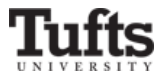

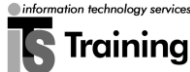

- A window will appear with the question **How do you want the movie to start in the slide show?**
	- o Click on **Automatically** to play the sound automatically when this slide is displayed.
	- o Click on **When Clicked** to initiate the sound manually.
- PowerPoint will now insert your movie.
- You may resize or move your movie to another location on your slide.
- To play your movie, double-click on the movie.

#### **Inserting Online Videos**

A new feature in PowerPoint 2010 allows you to insert videos from online websites like YouTube. You can insert online videos using a technique similar to the one you use when inserting movies.

- From the **Slide pane** of the PowerPoint window, select the slide on which you wish to insert the movie file.
- On the **Insert** ribbon, click **Video** with the down facing arrow from the **Media Clips** section.

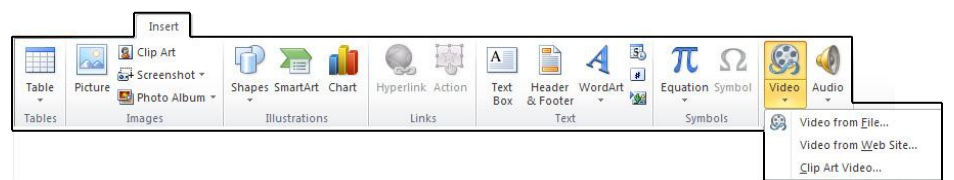

- From the drop down menu that appears, click on **Video from Web Site.**
- Navigate to an online site (for example: **YouTube**), copy the embed code from the video you wish to insert.

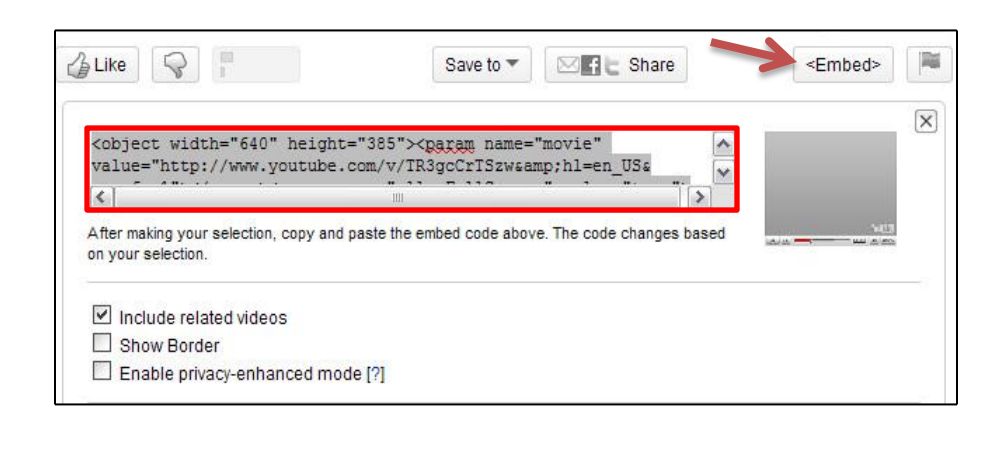

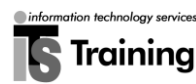

 From the **Insert Video from Web Site** dialog box that appears, copy and paste the embed code from your website of choice.

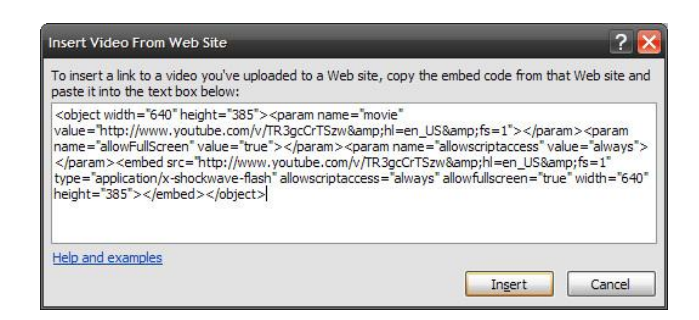

- Click the button labeled **Insert.**
- PowerPoint will now insert your online video.
- You may resize or move your movie to another location on your slide.
- To play your video, double-click on the video.

*Note: this video is not embedded in the PowerPoint file. In order for proper playback, you must have an active Internet connection during the presentation.*

# Reorganizing a Presentation

Using the slides tab, you can easily reorganize their order in your presentation. To move a slide from one position to another:

- Click on the thumbnail of the slide you wish to move.
- Drag the slide to its new position in your presentation.

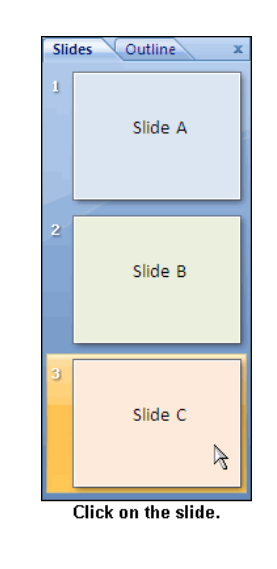

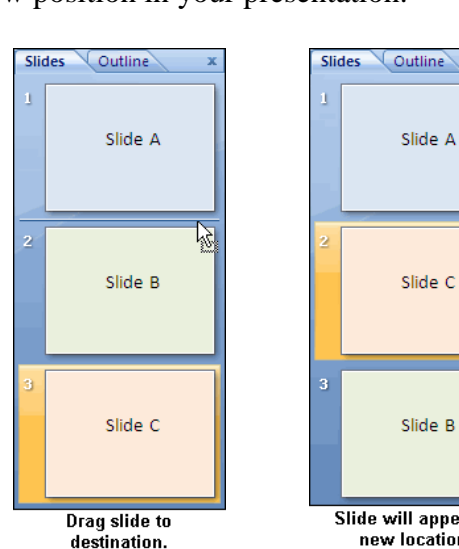

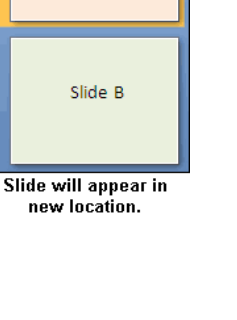

 $\beta$ 

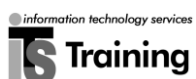

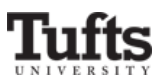

#### *Tips: Moving slides*

- *When you are dragging a slide to its new position, look for the horizontal insertion point. Do not release the button until the horizontal insertion point marks the spot in your presentation where you wish to move your slide.*
- *To select and move several individual slides, hold down the Ctrl key on your keyboard when you click to select your slides. Once the slides have been selected, drag them to their new location.*

#### *Tip: Selecting multiple slides from the slide tab*

*To select a range of slides in your presentation:*

- *In the slide pane click on the thumbnail of the first slide in the range you wish to select.*
- *Hold down the Shift key and click on the thumbnail of the last slide in the range you wish to select.*
- *PowerPoint will select the first slide in your range, the last slide in your range, and all the slides in between.*

*To add individual slides to your selection:*

- *In the slide pane select a single slide or a range of slides.*
- *Hold the Ctrl key and click on the thumbnail of an additional slide you wish to select.*
- *PowerPoint will add the new slide to your original selection.*
- *Continue holding the Ctrl key and click on the thumbnail of each slide you wish to add to your selection.*

# *Tips: Using cut and paste to move slides*

*You can also use the cut and paste buttons on the standard toolbar to move slides from one position to another in your presentation.*

- *In the slide pane, select the slide(s) you wish to move.*
- *In the Clipboard section of the Home ribbon, click on the Copy button.*
- *Click on the slide below which you wish to insert the slide(s) you are moving.*
- *In the Clipboard section, click on the Paste button.*

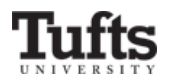

# Fixing Mistakes

For every presentation that you create, you will make at least a few mistakes. PowerPoint 2007 allows you to quickly and easily fix your mistakes using the conveniently located Undo and Redo buttons.

### **Undoing a Mistake**

From the **Quick Access** toolbar, locate the **Undo** button.

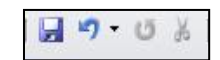

 Click once on the **Undo** button to undo the most recent action you completed.

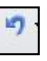

Click on the **Undo** button again to undo the second most recent action.

#### **Redoing an Action**

Do you wish you had not just undone an action? The **Redo** button allows you to restore the action

From the **Quick Access** toolbar, locate the **Redo** button.

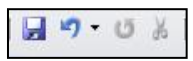

Click once on the **Redo** button to restore your previous content.

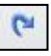

*Tip: You can only reverse an action immediately after it has been undone. Once you make further changes to your document you can no longer redo previous actions.* 

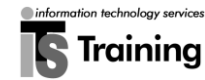

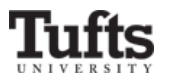

# Saving Your Presentation

Most people save their presentation only after they have completed some substantial work on it. If you delay saving, you risk losing your work if you encounter computer problems or a power outage. For best results, you should save your document early and often. For example:

- Save frequently.
- Be sure you know where you are saving your document.
- Save whenever you complete a thought, not just when you complete a major section of your presentation.
- Save a backup copy when working on a critical project.

#### **Saving Your Presentation**

From the **File** tab, select **Save**.

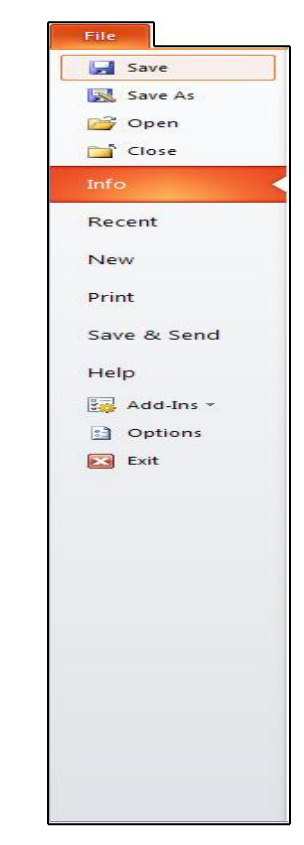

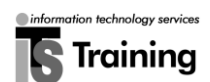

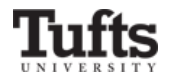

- The **Save As** window will appear.
- Navigate to the location where you wish to save your presentation.
- In the box labeled **File Name**, type a descriptive name.
- Click on the button labeled **Save**.

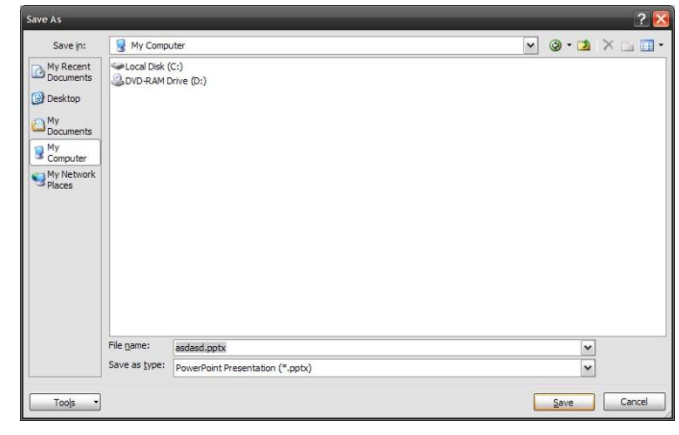

### **Saving for Office 2003 Compatibility**

By default, PowerPoint saves your presentation in a format that is unreadable by older versions. To save your presentation for PowerPoint 2003 compatibility:

- From the **Office Button**, select **Save**.
- The **Save As** window will appear.
- Navigate to the location where you wish to save your presentation.
- In the box labeled **File Name**, type a descriptive name.
- Click on the down-facing arrow located next to the box labeled **Save as type**
- From the drop-down list that appears, select **PowerPoint 97-2003 Presentation**.

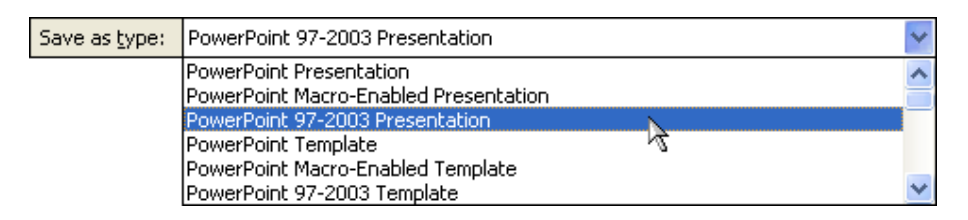

Click on the button labeled **Save**.

#### **The Save Button**

In addition to the office button, you can use the **Save** button to save changes that you have made to your presentation.

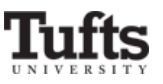

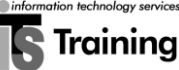

 From the **Quick Access Toolbar** (located to above the File tab), click on the **Save** button.

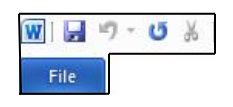

#### Presenting your Slides **Starting your slide show**

Now that you have finished creating the slides in your presentation, you are ready to view the entire show in sequence. To view your presentation from the beginning:

- In the **Slide Show** ribbon, the **Start Slide Show** section will allow you to view your presentation. Choose **From Beginning** to start your show from the beginning.
- Choose **From Current Slide** to begin the slide show from the slide that is being displayed in the slide pane.

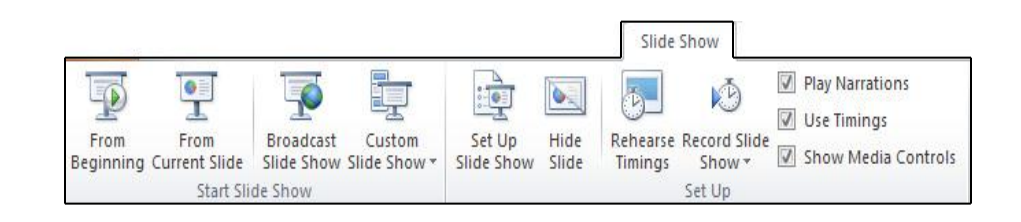

# *Tip: Beginning a slide show from current slide*

*A quicker way to begin a slide show from the current slide is by clicking the Slide Show button, found on the right side of the status bar at the bottom of the screen.*

# 早

*Tip: Before presenting your slide show to an audience, it may be a good idea to run through your show beforehand to make sure that your text and graphics are visible and that everything works the way you want it to.*

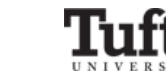

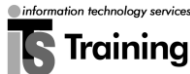

#### **Navigating within your Slide Show**

While you are presenting your slides during a lecture or presentation, you will often want to move forward and backward among your slides, or to display a particular slide. PowerPoint's **Presentation toolbar** can help you navigate within your presentation during your slide show.

 Once you begin your slide show, locate the **Presentation toolbar** in the bottom left corner of the slide.

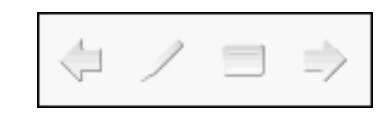

To move to the next slide, click on the **right** facing arrow.

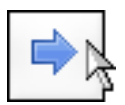

To return to the previous slide, click on the **left** facing arrow.

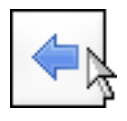

To navigate to a slide that is not immediately before or after the current slide:

- o Click on the **presentation menu** button.
- o From the **Go to Slide** submenu, click on the name of the slide you wish to display.

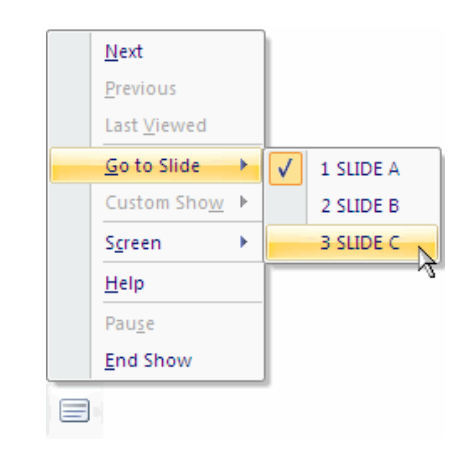

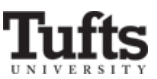

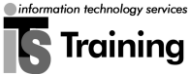

To end your slide show:

- Click on the **presentation menu** button.
- Select **End Show**.

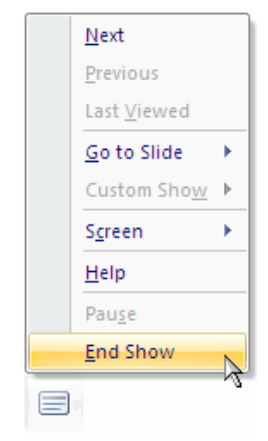

#### *Tip: Slide Show navigation*

*You can also use the following keyboard buttons to navigate during your slide show presentation.*

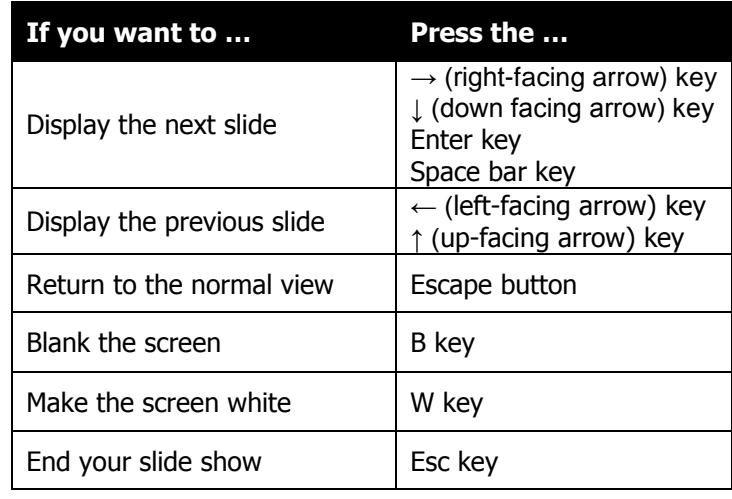

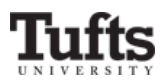

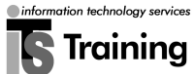

#### **Making Screen Annotation During your Slides**

During your slide presentation, you may find it useful to emphasize content on your slide without turning away from your audience to face the classroom screen. PowerPoint's **Ink annotation tool** allows you to do this with your cursor, much like using a dry erase marker on an overhead projector transparency. To use this tool:

 Locate the **Presentation toolbar** at the bottom left-hand corner of the current slide.

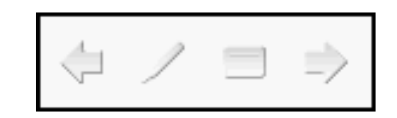

Click on the **ink annotation tool button**.

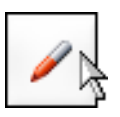

• From the menu that appears, click on the type of pen you wish to use while annotating your slide.

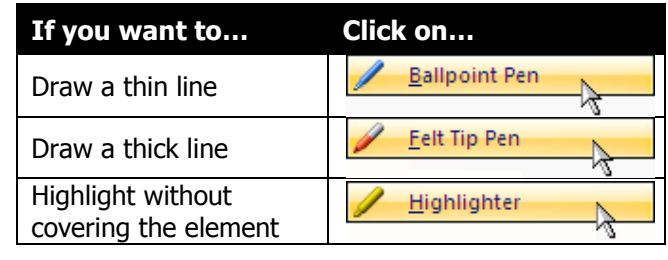

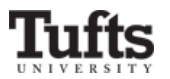

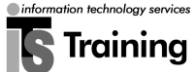

- Once you have chosen your drawing tool, place your cursor on the part of the slide that you would like to emphasize.
- Click and drag the cursor to underline, circle, or highlight the element on the slide.
- To return to the arrow when you have finished your annotations, click on the **ink annotation tool** button and click on **Arrow**.

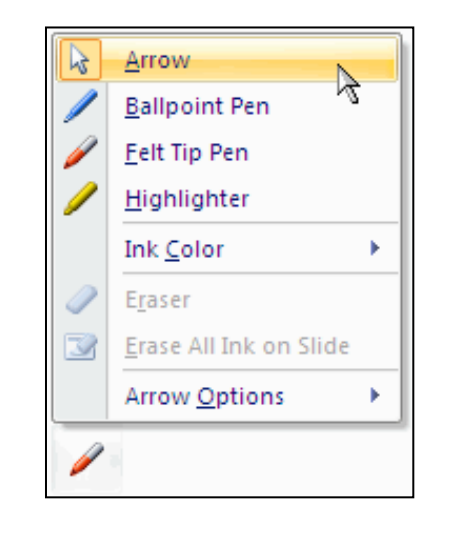

- PowerPoint will allow you to save any annotations that you have made during your presentation. To do so:
	- o Click on the button labeled **Keep** from the window that appears when you end your slide show.

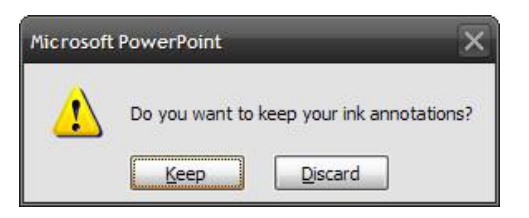

o If do not wish to save these annotations, click on the button labeled **Discard**.

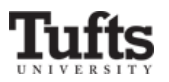

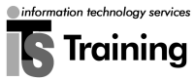

#### *Tip: Changing annotation color*

*You may want to change the color of your annotations, particularly if the default ink color blends into the background of your slide. To change the pen's color:* 

- *Click on the ink annotation tool.*
- *From the annotation tool's drop-down menu that appears, select the Ink color submenu.*

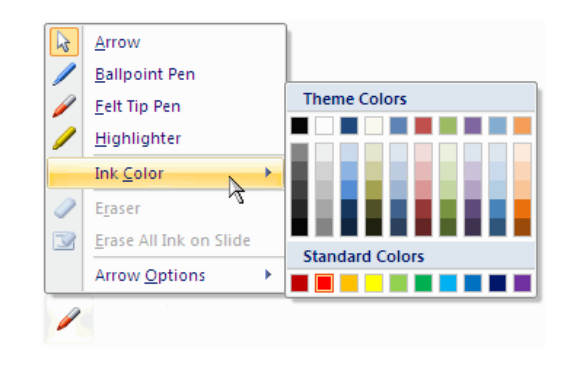

 *From the color palette that appears, click on the square containing the color you want to apply to your slide annotations.*

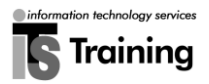

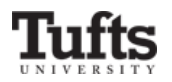

# Printing Your Presentation

With Office 2010, the print options dialogs have been completely revamped. You can modify common print settings (for example: printer settings, color, slide ranges to print, layout, and collation) by using the drop-down menus. The print previews are automatically adjusted to allow you to see how your pages will appear before actually printing them.

### **To customize and prepare your slides for printing:**

Click on the **File** tab, then click **Print**

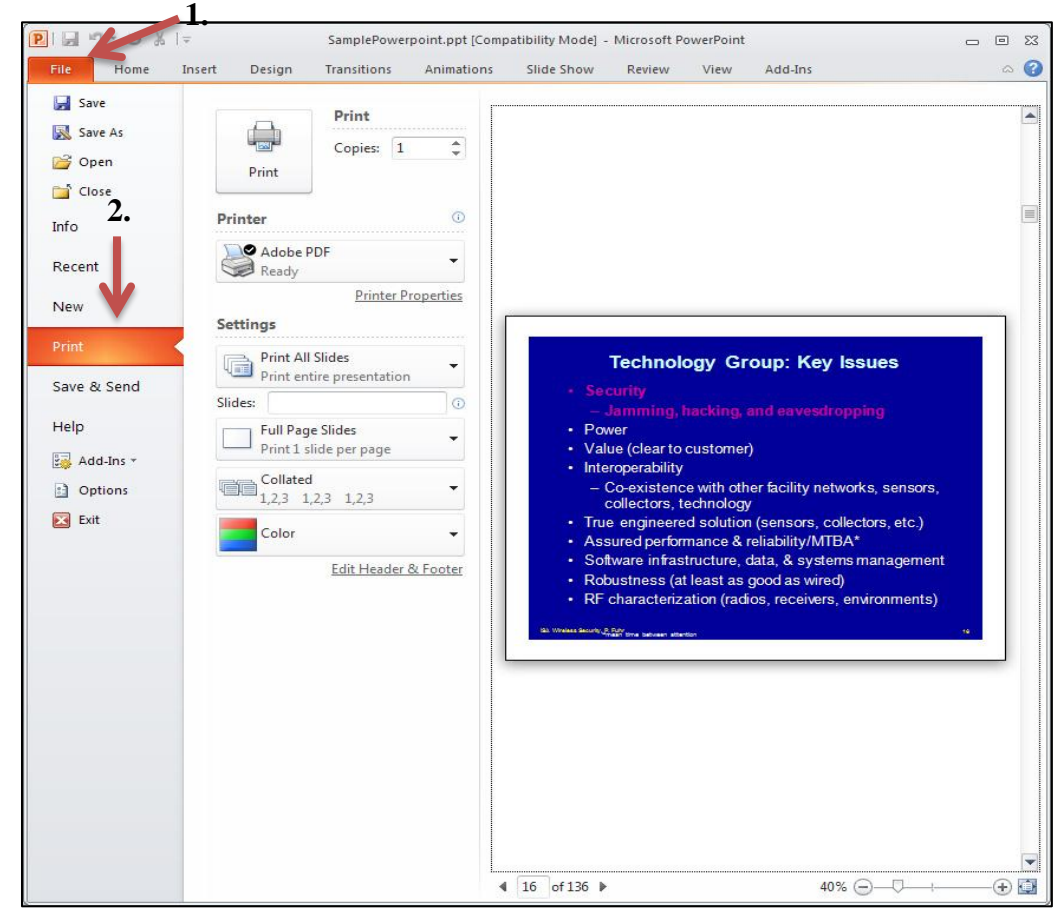

 Click on the drop down box underneath **Settings** to customize how the slides will be printed (for example: **All Slides, Current Slide, Custom Range of Slides**).

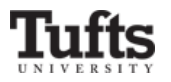

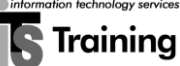

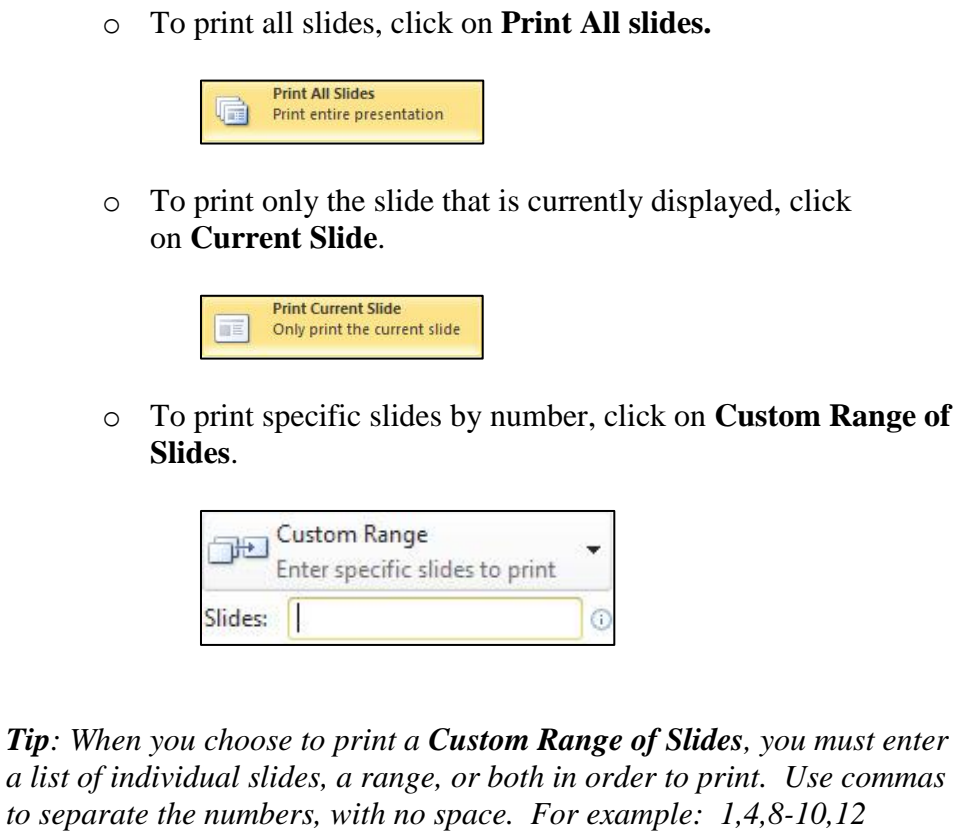

# **Customizing Print Layout**

To customize the print layout of your presentation:

Click on the drop down menu located below the slides input box.

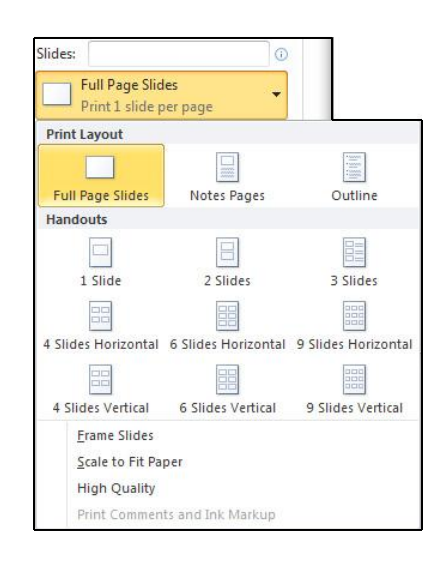

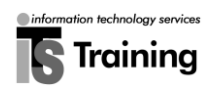

- Click through each option to preview the changes on the preview pane.
	- o To frame your slides with a thin border around your slides, click on **Frame Slides**
	- o To scale the slides to fit paper that you selected for your printer, click on **Scale to Fit Paper**
	- o To print your slides with higher resolution, blend transparent graphics, and print soft shadows in your print job, click on **High Quality.**

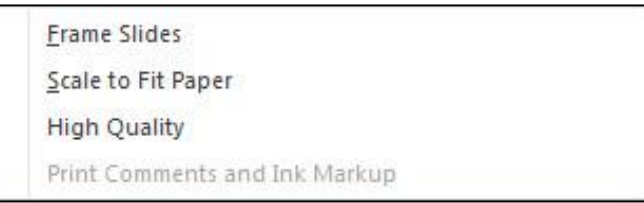

# **Setting Collation**

To set collation, click on the **Collated** drop down menu:

- Click on **Collated** to print each copy of your presentation one at a time.
- Click **Uncollated** to print copies of each individual slide.

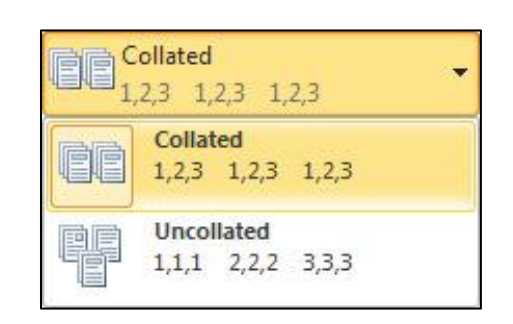

# **Setting Orientation**

To set page orientation for the slides, click on the **Orientation** drop down box:

Click on **Portrait Orientation** or **Landscape Orientation.**

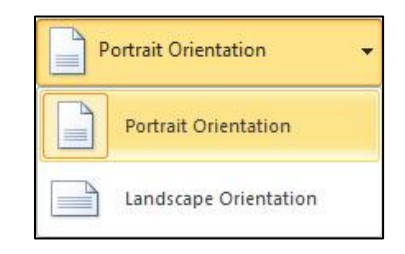

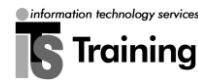

# **Setting Color**

These options allow the slides to print in color or simply black and white to a printer.

- To print your slides in color to a color printer, click on **Color**
- To print your slides in grayscale, click on **Grayscale.**
- To print your slides in black and white, click on **Pure Black and White.**

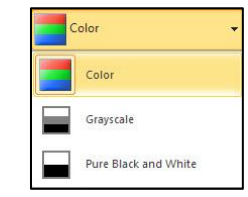

### **Edit Header and Footer**

To include or edit headers and footers:

click on the **Edit Header and Footer** link

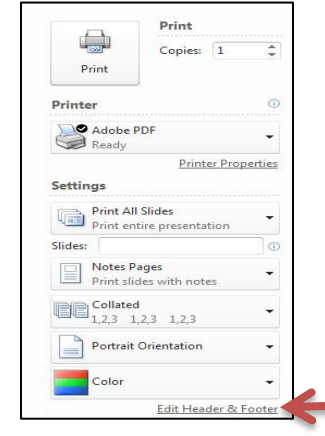

Make your selections in the **Header and Footer** dialog box.

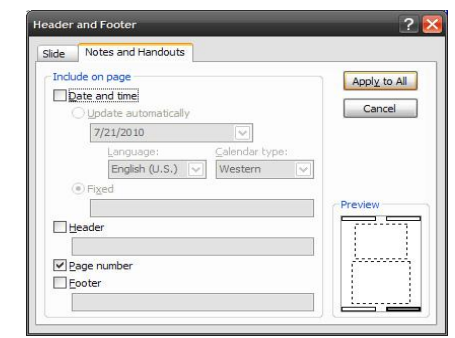

Once you have finalized your customizations, click **Print.**

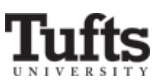

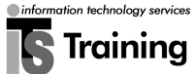

# Getting Help in PowerPoint

PowerPoint's Help index is a good resource when you are trying to use an unfamiliar feature or starting a new project. To get help in PowerPoint:

 Click on the blue question mark, the **Microsoft Office PowerPoint Help** button, located in the upper right corner of the Excel window (or just press the **F1** key on your keyboard).

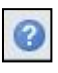

The **PowerPoint Help** window will appear.

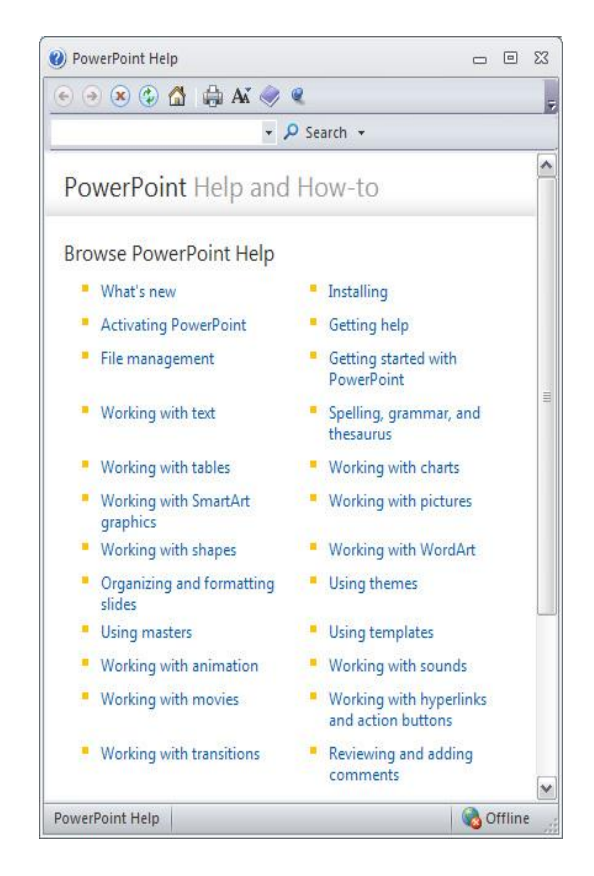

- Click in the empty search box located next to the blue question mark and type a description of the task in PowerPoint about which you would like to learn.
- Click on the button labeled **Search**.

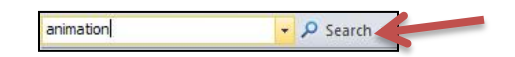

- The topics that relate to the task you described will display in the PowerPoint Help window.
- From the list that appears, click one of the topics to display its contents.

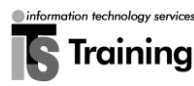